[<http://shop.cqpub.co.jp/hanbai/books/12/12551.htm>](http://shop.cqpub.co.jp/hanbai/books/12/12551.htm)

トトトトト (の) のかぶく しょうしょう

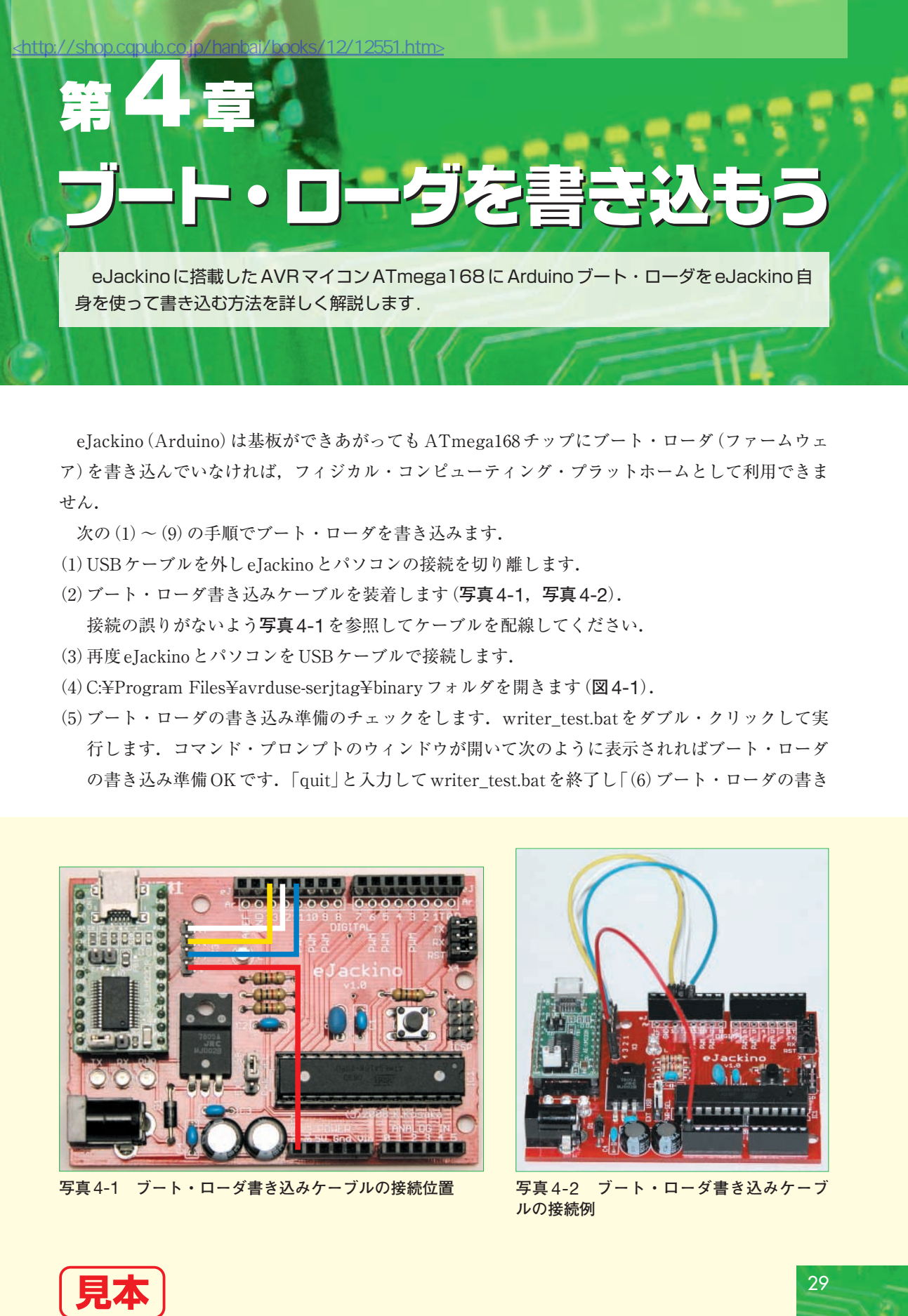

eJackino(Arduino)は基板ができあがってもATmega168チップにブート・ローダ(ファームウェ ア)を書き込んでいなければ,フィジカル・コンピューティング・プラットホームとして利用できま せん.

 $\chi$ の $(1) \sim (9)$ の手順でブート・ローダを書き込みます.

- (1)USBケーブルを外しeJackinoとパソコンの接続を切り離します.
- (2)ブート・ローダ書き込みケーブルを装着します(**写真**4-1,**写真**4-2).

接続の誤りがないよう**写真**4-1を参照してケーブルを配線してください.

- (3)再度eJackinoとパソコンをUSBケーブルで接続します.
- (4)C:¥Program Files¥avrduse-serjtag¥binaryフォルダを開きます(**図**4-1).
- (5)ブート・ローダの書き込み準備のチェックをします.writer\_test.batをダブル・クリックして実 行します.コマンド・プロンプトのウィンドウが開いて次のように表示されればブート・ローダ の書き込み準備OKです.「quit」と入力してwriter\_test.batを終了し「(6)ブート・ローダの書き

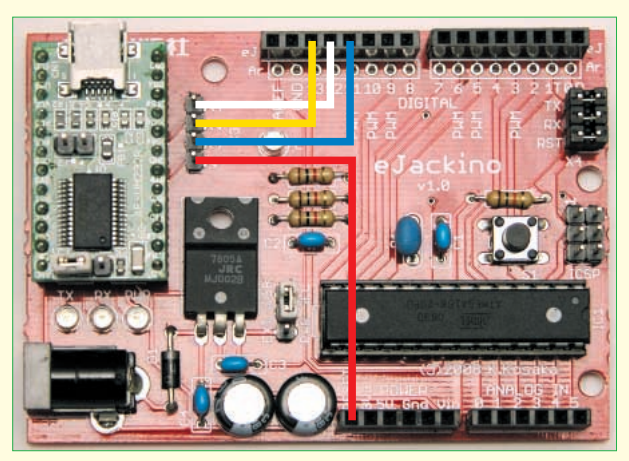

**写真**4-1 **ブート・ローダ書き込みケーブルの接続位置 写真** 4-2 **ブート・ローダ書き込みケーブ**

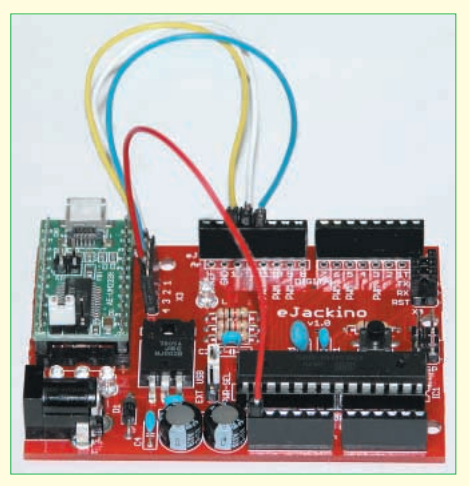

**ルの接続例**